## Oracle® Communications Diameter Signaling Router

SDS Cloud Disaster Recovery User's Guide Release 8.6.0.0.0 F56201-01 April 2022

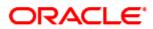

#### Oracle Communications Diameter Signaling Router SDS Cloud Disaster Recovery Guide, Release 8.6.0.0.0

Copyright © 2022 Oracle and/or its affiliates. All rights reserved.

This software and related documentation are provided under a license agreement containing restrictions on use and disclosure and are protected by intellectual property laws. Except as expressly permitted in your license agreement or allowed by law, you may not use, copy, reproduce, translate, broadcast, modify, license, transmit, distribute, exhibit, perform, publish, or display any part, in any form, or by any means. Reverse engineering, disassembly, or decompilation of this software, unless required by law for interoperability, is prohibited.

The information contained herein is subject to change without notice and is not warranted to be error-free. If you find any errors, please report them to us in writing.

If this is software or related documentation that is delivered to the U.S. Government or anyone licensing it on behalf of the U.S. Government, then the following notice is applicable:

U.S. GOVERNMENT END USERS: Oracle programs, including any operating system, integrated software, any programs installed on the hardware, and/or documentation, delivered to U.S. Government end users are "commercial computer software" pursuant to the applicable Federal Acquisition Regulation and agency-specific supplemental regulations. As such, use, duplication, disclosure, modification, and adaptation of the programs, including any operating system, integrated software, any programs installed on the hardware, and/or documentation, shall be subject to license terms and license restrictions applicable to the programs. No other rights are granted to the U.S. Government.

This software or hardware is developed for general use in a variety of information management applications. It is not developed or intended for use in any inherently dangerous applications, including applications that may create a risk of personal injury. If you use this software or hardware in dangerous applications, then you shall be responsible to take all appropriate fail-safe, backup, redundancy, and other measures to ensure its safe use. Oracle Corporation and its affiliates disclaim any liability for any damages caused by use of this software or hardware in dangerous applications.

Oracle and Java are registered trademarks of Oracle and/or its affiliates. Other names may be trademarks of their respective owners.

Intel and Intel Xeon are trademarks or registered trademarks of Intel Corporation. All SPARC trademarks are used under license and are trademarks or registered trademarks of SPARC International, Inc. AMD, Opteron, the AMD logo, and the AMD Opteron logo are trademarks or registered trademarks of Advanced Micro Devices. UNIX is a registered trademark of The Open Group.

This software or hardware and documentation may provide access to or information about content, products, and services from third parties. Oracle Corporation and its affiliates are not responsible for and expressly disclaim all warranties of any kind with respect to third-party content, products, and services unless otherwise set forth in an applicable agreement between you and Oracle. Oracle Corporation and its affiliates will not be responsible for any loss, costs, or damages incurred due to your access to or use of third-party content, products, or services, except as set forth in an applicable agreement between you and Oracle.

# CAUTION: Use only the Upgrade procedure included in the Upgrade Kit.

Before upgrading any system, please access My Oracle Support (MOS) (https://support.oracle.com) and review any Technical Service Bulletins (TSBs) that relate to this upgrade.

My Oracle Support (MOS) (https://support.oracle.com) is your initial point of contact for all product support and training needs. A representative at Customer Access Support (CAS) can assist you with MOS registration.

Call the CAS main number at 1-800-223-1711 (toll-free in the US), or call the Oracle Support hotline for your local country from the list at http://www.oracle.com/us/support/contact/index.html.

See more information on My Oracle Support (MOS) in 0.

## **Table of Contents**

| 1. | Intr | oductio         | on                                                                                           | 5  |  |  |
|----|------|-----------------|----------------------------------------------------------------------------------------------|----|--|--|
|    | 1.1  | Refere          | ences                                                                                        | 5  |  |  |
|    | 1.2  | Acrony          | yms                                                                                          | 5  |  |  |
|    | 1.3  | 1.3 Assumptions |                                                                                              |    |  |  |
|    | 1.4  | How to          | o Use this Document                                                                          | 6  |  |  |
| 2. | Dis  | aster R         | Recovery Scenarios                                                                           | 6  |  |  |
|    | 2.1  | Replac          | ce A DP Server                                                                               | 6  |  |  |
|    |      | 2.1.1           | Pre-Condition                                                                                | 6  |  |  |
|    |      | 2.1.2           | Recovery Steps                                                                               | 6  |  |  |
|    |      | 2.1.3           | Post-Condition                                                                               | 9  |  |  |
|    | 2.2  | Replac          | ce a DP SOAM Server                                                                          | 9  |  |  |
|    |      | 2.2.1           | Pre-Condition                                                                                | 9  |  |  |
|    |      | 2.2.2           | Recovery Steps                                                                               | 9  |  |  |
|    |      | 2.2.3           | Post-Condition                                                                               | 11 |  |  |
|    | 2.3  | Replac          | ce a Query Server                                                                            | 11 |  |  |
|    |      | 2.3.1           | Pre-Condition                                                                                | 11 |  |  |
|    |      | 2.3.2           | Recovery Steps                                                                               | 11 |  |  |
|    |      | 2.3.3           | Post-Condition                                                                               | 13 |  |  |
|    | 2.4  | Replac          | ce a SDS NOAM Server                                                                         | 13 |  |  |
|    |      | 2.4.1           | Pre-Condition                                                                                | 13 |  |  |
|    |      | 2.4.2           | Recovery Steps                                                                               | 13 |  |  |
|    |      | 2.4.3           | Post-Condition                                                                               | 15 |  |  |
|    | 2.5  | Replac          | ce a SDS NOAM Server Pair                                                                    | 15 |  |  |
|    |      | 2.5.1           | Pre-Condition                                                                                | 15 |  |  |
|    |      | 2.5.2           | Recovery Steps                                                                               | 15 |  |  |
|    |      | 2.5.3           | Post-Condition                                                                               | 16 |  |  |
|    | 2.6  | Replac          | ce a DP SOAM Server Pair                                                                     | 17 |  |  |
|    |      | 2.6.1           | Pre-Condition                                                                                | 17 |  |  |
|    |      | 2.6.2           | Recovery Steps                                                                               | 17 |  |  |
|    |      | 2.6.3           | Post-Condition                                                                               | 18 |  |  |
|    | 2.7  | -               | ce a SDS NOAM Server Pair and Query Server with DR NOAM Servers and<br>uery Server Available |    |  |  |
|    |      | 2.7.1           | Pre-Condition                                                                                | 18 |  |  |
|    |      | 2.7.2           | Recovery Steps                                                                               | 19 |  |  |

| 2.7.3 Post-Condition                                   | 19 |
|--------------------------------------------------------|----|
| 2.8 Replace a DR SDS NOAM Server Pair                  | 19 |
| 2.8.1 Pre-Condition                                    | 19 |
| 2.8.2 Recovery Steps                                   | 19 |
| 2.8.3 Post-Condition                                   | 21 |
| Backup Directory                                       | 22 |
| My Oracle Support (MOS)                                | 24 |
| Emergency Response                                     | 25 |
| Locate Product Documentation on the Oracle Help Center | 26 |

## 1. Introduction

This document describes procedures to use during SDS Cloud product related disaster scenarios. The disaster scenarios covered in this document are as follows:

- 1. A defective DP server
- 2. A defective Query server
- 3. A defective DP SOAM server
- 4. A defective SDS NOAM server
- 5. A defective SDS NOAM server pair
- 6. A defective DP SOAM server pair OR DP SOAM deployed in "Active only" redundancy
- 7. A defective SDS NOAM server pair and Query server with DR NOAM server and DR QS available
- 8. A defective DR SDS NOAM server pair and Query server

The audience for this document includes GPS groups such as Software Engineering, Product Verification, Documentation, and Customer Service including Software Operations and First Office Application. This document can also be executed by Oracle customers as long as Oracle Customer Service personnel are involved and/or consulted. It can also be used at Oracle by PV and development teams.

*Note:* Please note that failures can happen from the host or Infrastructure level too. Different infrastructures have different approaches to recover VMs, which is not covered in this document. For example, VMWare has a vMotion feature that can migrate VM from one host to another. Any such Infrastructure/Hypervisor related migrations/disaster recovery scenarios are out of scope of this document. This document covers the DR scenarios within the SDS application.

#### 1.1 References

- [1] DSR Disaster Recovery Guide
- [2] SDS Cloud Installation and Configuration Guide
- [3] Productizing Cloud Deployable DSR
- [4] DSR/SDS 8.x NOAM Failover User's Guide

## 1.2 Acronyms

#### Table 1. Acronyms

| Acronym                                                  | Meaning                                                                                                    |
|----------------------------------------------------------|----------------------------------------------------------------------------------------------------|
| DP Database Processor                                    |                                                                                                    |
| NOAM Network Operations, Administration, and Maintenance |                                                                                                    |
| OAM                                                      | Operations, Administration, and Maintenance                                                                                          |
| OVM-M Oracle Virtual Machine Manager                     |                                                                                                    |
| OVM-S                                                    | Oracle Virtual Machine Server                                                                                                    |
| SDS Subscriber Database System                           |                                                                                                    |
| SOAM                                                     | Systems Operations, Administration, and Maintenance                                                                                  |
| VIP                                                      | Virtual IP                                                                                                    |
| VM                                                       | Virtual Machine running specific server logic, for example, DP VM would mean Virtual Machine running database processor server logic |

## 1.3 Assumptions

This procedure assumes the following:

- The user conceptually understands SDS topology and network configuration.
- The user has at least an intermediate skill set with command prompt activities on an open systems computing environment such as Linux or TPD.

## **1.4 How to Use this Document**

When executing this document, understand the following to ensure you understand the manual's intent:

- Before beginning a procedure, completely read the instructional text (it appears immediately after the Section heading for each procedure) and all associated procedural WARNINGS or NOTES.
- Before execution of a STEP within a procedure, completely read the left and right columns including any STEP specific WARNINGS or NOTES.
- If a procedural STEP fails to execute successfully, STOP and contact My Oracle Support (MOS) (as described in 0).

## 2. Disaster Recovery Scenarios

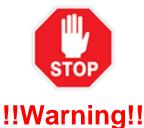

If you need to restore the database backup for NOAM servers and the backup directory is not in the system because it is DRed, refer to 0 for the procedure on how to check for a backup directory and create it, if needed.

## 2.1 Replace A DP Server

## 2.1.1 Pre-Condition

- DP VM has stopped processing traffic.
- It has been determined the DP VM is defective/corrupted and needs to be replaced.

## 2.1.2 Recovery Steps

#### Procedure 1. Replace a DP Server

| STEP # | Procedure                        | Description                                                               |
|--------|----------------------------------|---------------------------------------------------------------------------|
| 1.     | Prepare for<br>VM<br>replacement | Identify the DP server that needs to be replaced.<br>DP server hostname = |

| STEP # | Procedure                                                                              | Description                                                                                                    |
|--------|----------------------------------------------------------------------------------------|----------------------------------------------------------------------------------------------------|
| 2.     | Make DP<br>server's Max<br>Allowed HA<br>Role "OOS"<br>so it does not<br>become active | <ol> <li>From the SDS GUI, navigate to Status &amp; Manage &gt; HA.</li> <li>Select the DP server that needs to be replaced.</li> <li>Change its Max Allowed HA Role to OOS.</li> <li>Click OK.</li> </ol>             |
| 3.     | Remove DP<br>server from<br>the server<br>group                                        | <ol> <li>From the SDS GUI, navigate to Configuration &gt; Server Groups.</li> <li>Select DP server's server group.</li> <li>Click Edit.</li> <li>Move DP server out of the server group.</li> <li>Click OK.</li> </ol> |

| STEP #  | Procedure                                   | Description                                                                                                    |
|---------|---------------------------------------------|----------------------------------------------------------------------------------------------------|
| 4.      | Replace VM                                  | For VMWare based deployments:                                                                                                    |
|         |                                             | <ol> <li>Open the Cloud client of your choice, for example, vSphere Client and locate<br/>the defective DP server VM.</li> </ol>                                                          |
|         |                                             | 2. Power down DP server VM and remove it from the inventory/disk.                                                                                                    |
|         |                                             | <ol> <li>Execute Procedure 1 Create SDS Guest from OVA (VMWare) from [2]<br/>SDS Cloud Installation and Configuration Guide.</li> </ol>                                                   |
|         |                                             | For KVM/OpenStack based deployments:                                                                                                    |
|         |                                             | 1. Log into the OpenStack control node.                                                                                                    |
|         |                                             | \$ ssh admusr@node                                                                                                    |
|         |                                             | 2. Power down defective DP server VM and remove it from the inventory/disk:                                                                                                    |
|         |                                             | \$ nova delete <vm name=""></vm>                                                                                                    |
|         |                                             | <ol> <li>Execute Procedure 2 Create SDS Guest from OVA (KVM/OpenStack)<br/>from [2] SDS Cloud Installation and Configuration Guide.</li> </ol>                                            |
|         |                                             | For OVM-S/OVM-M based deployments:                                                                                                    |
|         |                                             | 1. Log into the command line interface of the OVM-M.                                                                                                    |
|         |                                             | OVM> ssh -l admin <ovm-m ip=""> -p 10000</ovm-m>                                                                                                    |
|         |                                             | Example:                                                                                                    |
|         |                                             | [root@manager01 ~]# ssh -l admin 10.240.16.138 -p<br>10000                                                                                                    |
|         |                                             | admin@10.240.16.138's password:                                                                                                    |
|         |                                             | 2. Power down SDS VM(s).                                                                                                    |
|         |                                             | OVM> stop Vm name= <vm name=""></vm>                                                                                                    |
|         |                                             | <i>Note:</i> Wait for the VM to have the state <b>Stopped</b> .                                                                                                    |
|         |                                             | 3. Remove the VM from the inventory/disk.                                                                                                    |
|         |                                             | OVM> delete Vm name= <vm name=""></vm>                                                                                                    |
|         |                                             | <i>Note:</i> Repeat steps 2 and 3 for all the failed VMs.                                                                                                    |
|         |                                             | Execute <b>Procedure 3 (3.1 &amp; 3.2) Create SDS Guest from OVA (OVM/OVM-</b><br><b>Manager)</b> from [2] SDS Cloud Installation and Configuration Guide.                                |
| 5.      | Prepare the<br>new DP<br>server             | Execute <b>Procedure 11.1 Applying the Database Processor Configuration</b><br><b>File (DP)</b> from [2] SDS Cloud Installation and Configuration Guide.                                  |
| 6.<br>□ | Add DP server<br>to the server<br>group and | From [2] SDS Cloud Installation and Configuration Guide, execute these procedures in sequence on the new DP server:<br>1. Procedure 11.3 Adding the Database Processor into the DP Server |
|         | validate<br>pairing                         | Group (DP).                                                                                                    |
|         | raining                                     | 2. Procedure 11.4 Restarting the Database Processor Application (DP).                                                                                                    |

## 2.1.3 Post-Condition

DP server is processing traffic.

## 2.2 Replace a DP SOAM Server

## 2.2.1 Pre-Condition

- DP SOAM VM has stopped functioning.
- It has been determined the DP SOAM VM needs to be replaced.
- SDS GUI is accessible.
- *Note:* If VIP is required, update the port so that two addresses can be used. See **Appendix E Application VIP Failover Options** from [2] SDS Cloud Installation and Configuration Guide.

## 2.2.2 Recovery Steps

#### Procedure 2. Replace a DP SOAM Server

| STEP # | Procedure                                                                                      | Description                                                                                                    |
|--------|------------------------------------------------------------------------------------------------|----------------------------------------------------------------------------------------------------|
| 1.     | Prepare for<br>VM<br>replacement                                                               | Identify the DP SOAM server that needs to be replaced.<br>DP SOAM server hostname =                                                                                                    |
| 2.     | Make DP<br>SOAM<br>server's Max<br>Allowed HA<br>Role "OOS"<br>so it does not<br>become active | <ol> <li>From the SDS GUI, navigate to Status &amp; Manage &gt; HA.</li> <li>Select the DP SOAM server that needs to be replaced.</li> <li>Change its Max Allowed HA Role to OOS.</li> <li>Click OK.</li> </ol>                  |
| 3.     | Remove DP<br>SOAM from<br>the server<br>group                                                  | <ol> <li>From the SDS GUI, navigate to Configuration &gt; Server Groups.</li> <li>Select DP SOAM server's server group.</li> <li>Click Edit.</li> <li>Move DP SOAM server out of the server group.</li> <li>Click OK.</li> </ol> |

| STEP #  | Procedure                            | Description                                                                                                    |
|---------|--------------------------------------|----------------------------------------------------------------------------------------------------|
| 4.      | Replace VM                           | <ul> <li>For VMWare based deployments:</li> <li>1. Open the Cloud client of your choice, for example, vSphere Client and locate the defective DP SOAM server VM.</li> </ul> |
|         |                                      | 2. Power down DP SOAM server VM and remove it from the inventory/disk.                                                                                                    |
|         |                                      | <ol> <li>Execute Procedure 1 Create SDS Guest from OVA (VMWare) from [2]<br/>SDS Cloud Installation and Configuration Guide.</li> </ol>                                     |
|         |                                      | For KVM/OpenStack based deployments:                                                                                                    |
|         |                                      | 1. Log into the OpenStack control node.                                                                                                    |
|         |                                      | \$ ssh admusr@node                                                                                                    |
|         |                                      | <ol><li>Power down defective DP SOAM server VM and remove it from the inventory/disk:</li></ol>                                                                             |
|         |                                      | <pre>\$ nova delete <vm name=""></vm></pre>                                                                                                    |
|         |                                      | <ol> <li>Execute Procedure 2 Create SDS Guest from OVA (KVM/OpenStack)<br/>from [2] SDS Cloud Installation and Configuration Guide.</li> </ol>                              |
|         |                                      | For OVM-S/OVM-M based deployments:                                                                                                    |
|         |                                      | 1. Log into the command line interface of the OVM-M.                                                                                                    |
|         |                                      | OVM> ssh -l admin <ovm-m ip=""> -p 10000</ovm-m>                                                                                                    |
|         |                                      | Example:                                                                                                    |
|         |                                      | [root@manager01 ~]# ssh -l admin 10.240.16.138 -p<br>10000                                                                                                    |
|         |                                      | admin@10.240.16.138's password:                                                                                                    |
|         |                                      | 2. Power down SDS VM(s).                                                                                                    |
|         |                                      | OVM> stop Vm name= <vm name=""></vm>                                                                                                    |
|         |                                      | <i>Note:</i> Wait for the VM to have the state <b>Stopped</b> .                                                                                                    |
|         |                                      | 3. Remove the VM from the inventory/disk.                                                                                                    |
|         |                                      | OVM> delete Vm name= <vm name=""></vm>                                                                                                    |
|         |                                      | <i>Note:</i> Repeat steps 2 and 3 for all the failed VMs.                                                                                                    |
|         |                                      | Execute <b>Procedure 3 (3.1 &amp; 3.2) Create SDS Guest from OVA (OVM/OVM-<br/>Manager)</b> from [2] SDS Cloud Installation and Configuration Guide.                        |
| 5.      | Prepare the<br>new DP<br>SOAM server | Execute <b>Procedure 9.3 Applying the SOAM Server Configuration File</b> from [2] SDS Cloud Installation and Configuration Guide.                                           |
| 6.<br>□ | Add DP<br>SOAM server                | From [2] SDS Cloud Installation and Configuration Guide, execute these procedures in sequence on the new DP SOAM server:                                                    |
|         | to the server group and              | 1. Procedure 10.2 Adding a Server to the OAM Server Group (SOAM).                                                                                                    |
|         | validate<br>pairing                  | 2. Procedure 10.3 Restarting OAM Server Application (SOAM).                                                                                                    |

## 2.2.3 Post-Condition

DP SOAM is back in service.

## 2.3 Replace a Query Server

## 2.3.1 Pre-Condition

- Query server VM has stopped functioning.
- It has been determined to replace the Query server VM.
- *Note:* If VIP is required, perform the steps to update the port so that two addresses can be used (See Appendix E Application VIP Failover Options) from reference [2] SDS Cloud Installation and Configuration Guide.

## 2.3.2 Recovery Steps

#### Procedure 3. Replace a Query Server

| STEP # | Procedure                                                                                 | Description                                                                                                    |
|--------|-------------------------------------------------------------------------------------------|----------------------------------------------------------------------------------------------------|
| 1.     | Prepare for<br>server<br>replacement                                                      | Identify the Query server that needs to be replaced.<br>Query server hostname =                                                                                                    |
| 2.     | Make Query<br>server's Max<br>Allowed HA<br>Role "OOS"<br>so it does not<br>become active | <ol> <li>From the SDS GUI, navigate to Status &amp; Manage &gt; HA.</li> <li>Select the Query server that needs to be replaced.</li> <li>Change its Max Allowed HA Role to OOS.</li> <li>Click OK.</li> </ol>                |
| 3.     | Remove<br>Query server<br>from the<br>server group                                        | <ol> <li>From the SDS GUI, navigate to Configuration &gt; Server Groups.</li> <li>Select Query server's server group.</li> <li>Click Edit.</li> <li>Move Query server out of the server group.</li> <li>Click OK.</li> </ol> |

| STEP # | Procedure                                                             | Description                                                                                                    |
|--------|-----------------------------------------------------------------------|----------------------------------------------------------------------------------------------------|
| 4.<br> | Replace VM                                                            | <ul> <li>For VMWare based deployments:</li> <li>1. Open the Cloud client of your choice, for example, vSphere Client and locate the defective Query server VM.</li> </ul>   |
|        |                                                                       | 2. Power down Query server VM and remove it from the inventory/disk.                                                                                                    |
|        |                                                                       | <ol> <li>Execute Procedure 1 Create SDS Guest from OVA (VMWare) from [2]<br/>SDS Cloud Installation and Configuration Guide.</li> </ol>                                     |
|        |                                                                       | For KVM/OpenStack based deployments:                                                                                                    |
|        |                                                                       | 1. Log into the OpenStack control node.                                                                                                    |
|        |                                                                       | \$ ssh admusr@node                                                                                                    |
|        |                                                                       | <ol><li>Power down defective Query server VM and remove it from the inventory/disk:</li></ol>                                                                               |
|        |                                                                       | <pre>\$ nova delete <vm name=""></vm></pre>                                                                                                    |
|        |                                                                       | <ol> <li>Execute Procedure 2 Create SDS Guest from OVA (KVM/OpenStack)<br/>from [2] SDS Cloud Installation and Configuration Guide.</li> </ol>                              |
|        |                                                                       | For OVM-S/OVM-M based deployments:                                                                                                    |
|        |                                                                       | 1. Log into the command line interface of the OVM-M.                                                                                                    |
|        |                                                                       | OVM> ssh -l admin <ovm-m ip=""> -p 10000</ovm-m>                                                                                                    |
|        |                                                                       | Example:                                                                                                    |
|        |                                                                       | [root@manager01 ~]# ssh -l admin 10.240.16.138 -p<br>10000                                                                                                    |
|        |                                                                       | admin@10.240.16.138's password:                                                                                                    |
|        |                                                                       | 2. Power down SDS VM(s).                                                                                                    |
|        |                                                                       | OVM> stop Vm name= <vm name=""></vm>                                                                                                    |
|        |                                                                       | <i>Note:</i> Wait for the VM to have the state <b>Stopped</b> .                                                                                                    |
|        |                                                                       | 3. Remove the VM from the inventory/disk.                                                                                                    |
|        |                                                                       | OVM> delete Vm name= <vm name=""></vm>                                                                                                    |
|        |                                                                       | <i>Note:</i> Repeat steps 2 and 3 for all the failed VMs.                                                                                                    |
|        |                                                                       | Execute <b>Procedure 3 (3.1 &amp; 3.2) Create SDS Guest from OVA (OVM/OVM-</b><br><b>Manager)</b> from [2] SDS Cloud Installation and Configuration Guide.                  |
| 5.     | Prepare the<br>new Query<br>server                                    | Execute <b>Procedure 6.2 Applying the Query Server Configuration File</b> from [2] SDS Cloud Installation and Configuration Guide.                                          |
| 6.<br> | Add Query<br>server to the<br>server group<br>and validate<br>pairing | From [2] SDS Cloud Installation and Configuration Guide, execute <b>Procedure</b><br><b>6.3 Adding the Query Server to the SDS Server Group</b> on the new Query<br>server. |

| STEP #  | Procedure                                                       | Description                                                                                                    |
|---------|-----------------------------------------------------------------|----------------------------------------------------------------------------------------------------|
| 7.      | Make Query<br>server's Max<br>Allowed HA<br>Role to<br>"Active" | <ol> <li>From the SDS GUI, navigate to Status &amp; Manage &gt; HA.</li> <li>Select the Query server.</li> <li>Change its Max Allowed HA Role to Observer.</li> <li>Click OK.</li> </ol> |
| 8.<br>□ | Restart the<br>Query server                                     | From [2] SDS Cloud Installation and Configuration Guide, execute <b>Procedure</b><br><b>6.4 Restarting the Query server Application</b> on the new Query server.                         |

## 2.3.3 Post-Condition

Query server is back in service.

## 2.4 Replace a SDS NOAM Server

## 2.4.1 Pre-Condition

- SDS NOAM server has stopped functioning.
- It has been determined to replace the SDS NOAM server.
- One SDS NOAM server is functioning.
- *Note:* If VIP is required, perform the steps to update the port so that two addresses can be used (See Appendix E Application VIP Failover Options) from reference [2] SDS Cloud Installation and Configuration Guide.

## 2.4.2 Recovery Steps

#### Procedure 4. Replace a SDS NOAM Server

| STEP # | Procedure                                                                                       | Description                                                                                                    |
|--------|-------------------------------------------------------------------------------------------------|----------------------------------------------------------------------------------------------------|
| 1.     | Prepare for<br>server<br>replacement                                                            | Identify the SDS NOAM server that needs to be replaced.<br>Hostname =                                                                                                    |
| 2.     | Make SDS<br>NOAM<br>server's Max<br>Allowed HA<br>Role "OOS"<br>so it does not<br>become active | <ol> <li>From the SDS GUI, navigate to Status &amp; Manage &gt; HA.</li> <li>Select the SDS NOAM server that needs to be replaced.</li> <li>Change its Max Allowed HA Role to OOS.</li> <li>Click OK.</li> </ol>               |
| 3.     | Remove SDS<br>from the<br>server group                                                          | <ol> <li>From the SDS GUI, navigate to Configuration &gt; Server Groups.</li> <li>Select primary SDS's server group.</li> <li>Click Edit.</li> <li>Move SDS NOAM server out of the server group.</li> <li>Click OK.</li> </ol> |

| STEP #  | Procedure                             | Description                                                                                                    |
|---------|---------------------------------------|----------------------------------------------------------------------------------------------------|
| 4.      | Replace VM                            | <ul> <li>For VMWare based deployments:</li> <li>1. Open the Cloud client of your choice, for example, vSphere Client and locate the defective SDS NOAM server VM.</li> </ul> |
|         |                                       | 2. Power down SDS NOAM server VM and remove it from the inventory/disk.                                                                                                    |
|         |                                       | <ol> <li>Execute Procedure 1 Create SDS Guest from OVA (VMWare) from [2]<br/>SDS Cloud Installation and Configuration Guide.</li> </ol>                                      |
|         |                                       | For KVM/OpenStack based deployments:                                                                                                    |
|         |                                       | 1. Log into the OpenStack control node.                                                                                                    |
|         |                                       | \$ ssh admusr@node                                                                                                    |
|         |                                       | <ol> <li>Power down defective SDS NOAM server VM and remove it from the inventory/disk:</li> </ol>                                                                           |
|         |                                       | <pre>\$ nova delete <vm name=""></vm></pre>                                                                                                    |
|         |                                       | <ol> <li>Execute Procedure 2 Create SDS Guest from OVA (KVM/OpenStack)<br/>from [2] SDS Cloud Installation and Configuration Guide.</li> </ol>                               |
|         |                                       | For OVM-S/OVM-M based deployments:                                                                                                    |
|         |                                       | 1. Log into the command line interface of the OVM-M.                                                                                                    |
|         |                                       | OVM> ssh -l admin <ovm-m ip=""> -p 10000</ovm-m>                                                                                                    |
|         |                                       | Example:                                                                                                    |
|         |                                       | [root@manager01 ~]# ssh -l admin 10.240.16.138 -p<br>10000                                                                                                    |
|         |                                       | admin@10.240.16.138's password:                                                                                                    |
|         |                                       | 2. Power down SDS VM(s).                                                                                                    |
|         |                                       | OVM> stop Vm name= <vm name=""></vm>                                                                                                    |
|         |                                       | <i>Note:</i> Wait for the VM to have the state <b>Stopped</b> .                                                                                                    |
|         |                                       | 3. Remove the VM from the inventory/disk.                                                                                                    |
|         |                                       | OVM> delete Vm name= <vm name=""></vm>                                                                                                    |
|         |                                       | <i>Note:</i> Repeat steps 2 and 3 for all the failed VMs.                                                                                                    |
|         |                                       | Execute <b>Procedure 3 (3.1 &amp; 3.2) Create SDS Guest from OVA (OVM/OVM-<br/>Manager)</b> from [2] SDS Cloud Installation and Configuration Guide.                         |
| 5.<br>  | Prepare the<br>new SDS<br>NOAM server | Execute <b>Procedure 4.4 Applying the SDS NOAM Server Configuration File</b> from [2] SDS Cloud Installation and Configuration Guide.                                        |
| 6.<br>□ | Add SDS<br>NOAM server                | From [2] SDS Cloud Installation and Configuration Guide, execute these procedures in sequence on the new SDS NOAM server VM:                                                 |
|         | to the server group and               | 1. Procedure 5.2 Adding a Server to an OAM Server Group.                                                                                                    |
|         | validate<br>pairing                   | 2. Procedure 5.3 Verifying the SDS NOAM Server Alarm Status.                                                                                                    |

## 2.4.3 Post-Condition

SDS NOAM server is back in service.

## 2.5 Replace a SDS NOAM Server Pair

## 2.5.1 Pre-Condition

- Active and standby SDS NOAM servers have stopped functioning.
- It has been determined to replace both VM(s) that host SDS NOAM servers.
- Recent backup archives of SDS configuration and provisioning databases are available.
- DR SDS NOAM servers are NOT available or are NOT installed.

## 2.5.2 Recovery Steps

#### Procedure 5. Replace a SDS NOAM Server Pair

| STEP # | Procedure                                  | Description                                                                                                    |
|--------|--------------------------------------------|----------------------------------------------------------------------------------------------------|
| 1.     | Determine<br>SDS backup<br>archive         | Make sure you have access to the SDS backup archive containing provisioning data and configuration data. This backup archive should be in uncompressed format.                                                                                                    |
| 2.     | Replace old<br>SDS VMs with<br>new SDS VMs | For VMWare based deployments:         1. Open the Cloud client of your choice, for example, vSphere Client and locate the defective SDS NOAM server VM.         2. Power down SDS NOAM server VM and remove it from the inventory/disk.         3. Execute Procedure 1 Create SDS Guest from OVA (VMWare) from [2] SDS Cloud Installation and Configuration Guide.         For KVM/OpenStack based deployments:         1. Log in to the OpenStack control node.         \$ ssh admusr@node         2. Power down defective SDS NOAM server VM and remove it from the inventory/disk:         \$ nova delete <vm name="">         3. Execute Procedure 2 Create SDS Guest from OVA (KVM/OpenStack) from [2] SDS Cloud Installation and Configuration Guide.         For OVM-S/OVM-M based deployments:         1. Log in to the command line interface of the OVM-M.         OVM&gt; ssh -1 admin <ovm-m ip=""> -p 10000         Example:         [root@manager01 ~] # ssh -1 admin 10.240.16.138 -p 10000         admin@10.240.16.138's password:</ovm-m></vm> |
|        |                                            | 2. Power down SDS VM(s).                                                                                                    |

| STEP #  | Procedure                                    | Description                                                                                                    |
|---------|----------------------------------------------|----------------------------------------------------------------------------------------------------|
|         |                                              | OVM> stop Vm name= <vm name=""></vm>                                                                                                    |
|         |                                              | <i>Note:</i> Wait for the VM to have the state <b>Stopped</b> .                                                                                               |
|         |                                              | 3. Remove the VM from the inventory/disk.                                                                                                    |
|         |                                              | OVM> delete Vm name= <vm name=""></vm>                                                                                                    |
|         |                                              | <i>Note:</i> Repeat steps 2 and 3 for all the failed VMs.                                                                                                    |
|         |                                              | Execute <b>Procedure 3 (3.1 &amp; 3.2) Create SDS Guest from OVA (OVM/OVM-</b><br><b>Manager)</b> from [2] SDS Cloud Installation and Configuration Guide.    |
| 3.<br>□ | Configure the<br>new SDS A<br>server         | Execute <b>Procedure 4 Configuring SDS NOAM Servers A and B</b> from [2] SDS Cloud Installation and Configuration Guide for only SDS A server.                |
| 4.      | Copy SDS                                     | 1. Login using ssh to the console of the new SDS NOAM server.                                                                                                 |
|         | backup<br>archive to new<br>SDS A server     | <ol> <li>Copy the uncompressed backup archive identified in step 1 to<br/>/var/TKLC/db/filemgmt area on the newly installed first SDS NOAM server.</li> </ol> |
|         |                                              | 3. Execute sudo prod.stopignore-cap to stop running applications.                                                                                             |
|         |                                              | Leave database running.                                                                                                    |
|         |                                              | 4. Restore the configuration DB by executing:                                                                                                    |
|         |                                              | <pre>sudo idb.restore -n -t /var/TKLC/db/filemgmt -v <full archive="" configuration="" file="" path="" to=""></full></pre>                                    |
|         |                                              | 5. Restore the provisioning DB by executing:                                                                                                    |
|         |                                              | <pre>sudo idb.restore -n -t /var/TKLC/db/filemgmt -v <full archive="" file="" path="" provisioning="" to=""></full></pre>                                     |
|         |                                              | <i>Note:</i> This step may take up time depending upon the size of provisioning database.                                                                     |
|         |                                              | SDS database is now restored.                                                                                                    |
|         |                                              | 6. Start application by executing sudo prod.start.                                                                                                    |
| 5.      | Re-exchange                                  | 1. Log into the primary SDS GUI as admin user using VIP address.                                                                                              |
|         | SSH keys for<br>remote<br>import/export/     | <ol> <li>Perform ssh key exchange for Remote Export using the SDS &gt;<br/>Configuration &gt; Options screen.</li> </ol>                                      |
|         | data servers                                 | <ol> <li>Perform ssh key exchange for Remote Import using SDS &gt; Configuration &gt;<br/>Options screen.</li> </ol>                                          |
|         |                                              | <ol> <li>Perform ssh key exchange for Data Export using Administration &gt; Remote<br/>Servers &gt; Data Export screen.</li> </ol>                            |
| 6.<br>  | Install the new<br>second SDS<br>NOAM server | Follow recovery steps from section 2.4 of this document to restore the second SDS NOAM server.                                                                |

## 2.5.3 Post-Condition

• Both SDS NOAM servers are back in service.

- Provisioning clients are connected to SDS VIP address.
- Provisioning continues.

## 2.6 Replace a DP SOAM Server Pair

#### 2.6.1 Pre-Condition

- Active and Standby DP SOAM servers have stopped functioning.
- It has been determined to replace both VM(s) that host DP SOAM.
- Access to primary SDS GUI is available.
- DPs are not receiving provisioning database updates.

## 2.6.2 Recovery Steps

#### Procedure 6. Replace a DP Server Pair

| STEP # | Procedure                                                     | Description                                                                                                    |
|--------|---------------------------------------------------------------|----------------------------------------------------------------------------------------------------|
| 1.     | Prepare for<br>server<br>replacement                          | Identify the DP SOAM server VM(s) that needs to be replaced.<br>DP SOAM 1 =<br>DP SOAM 2 =                                                                                                    |
| 2.     | Replace old<br>SDS DP<br>SOAM VMs<br>with new SDS<br>SOAM VMs | <ul> <li>For VMWare based deployments:</li> <li>1. Open the Cloud client of your choice, for example, vSphere Client and locate the defective DP SOAM server VM.</li> <li>2. Power down DP SOAM server VM and remove it from the inventory/disk.</li> </ul> |
|        |                                                               | <ol> <li>Execute Procedure 1 Create SDS Guest from OVA (VMWare) from [2]<br/>SDS Cloud Installation and Configuration Guide for each DP SOAM server<br/>VM to be replaced.</li> </ol>                                                                       |
|        |                                                               | For KVM/OpenStack based deployments:                                                                                                    |
|        |                                                               | 1. Log into the OpenStack control node.                                                                                                    |
|        |                                                               | \$ ssh admusr@node                                                                                                    |
|        |                                                               | <ol> <li>Power down defective DP SOAM server VM(s) and remove it from the inventory/disk:</li> </ol>                                                                                                    |
|        |                                                               | <pre>\$ nova delete <vm name=""></vm></pre>                                                                                                    |
|        |                                                               | 3. Execute <b>Procedure 2 Create SDS Guest from OVA (KVM/OpenStack)</b><br>from [2] SDS Cloud Installation and Configuration Guide.                                                                                                    |
|        |                                                               | For OVM-S/OVM-M based deployments:                                                                                                    |
|        |                                                               | 1. Log into the command line interface of the OVM-M.                                                                                                    |
|        |                                                               | OVM> ssh -l admin <ovm-m ip=""> -p 10000</ovm-m>                                                                                                    |
|        |                                                               | Example:                                                                                                    |
|        |                                                               | [root@manager01 ~]# ssh -l admin 10.240.16.138 -p<br>10000                                                                                                    |
|        |                                                               | admin@10.240.16.138's password:                                                                                                    |

| STEP #  | Procedure                              | Description                                                                                                    |
|---------|----------------------------------------|----------------------------------------------------------------------------------------------------|
|         |                                        | 2. Power down SDS VM(s).                                                                                                    |
|         |                                        | OVM> stop Vm name= <vm name=""></vm>                                                                                                    |
|         |                                        | <i>Note:</i> Wait for the VM to have the state <b>Stopped</b> .                                                                                                    |
|         |                                        | 3. Remove the VM from the inventory/disk.                                                                                                    |
|         |                                        | OVM> delete Vm name= <vm name=""></vm>                                                                                                    |
|         |                                        | <i>Note:</i> Repeat steps 2 and 3 for all the failed VMs.                                                                                                    |
|         |                                        | Execute <b>Procedure 3 (3.1 &amp; 3.2) Create SDS Guest from OVA (OVM/OVM-</b><br><b>Manager)</b> from [2] SDS Cloud Installation and Configuration Guide.                              |
| 3.<br>□ | Prepare the<br>new SDS<br>SOAM servers | Execute <b>Procedure 9.3 Applying the SOAM Server Configuration File</b> from [2] SDS Cloud Installation and Configuration Guide.                                                       |
| 4.<br>□ | Restart the SOAM servers               | From [2] SDS Cloud Installation and Configuration Guide, execute <b>Procedure</b><br><b>10.3 Restarting OAM Server Application (SOAM)</b> for each DP SOAM server<br>VM to be replaced. |
| 5.      | Verify DP<br>SOAM servers              | 1. Log into the active DP SOAM GUI using the VIP address.                                                                                                    |
|         | received SDS                           | 2. Navigate to Status & Manage > Servers.                                                                                                    |
|         | provisioning                           | <ol> <li>Make sure the new DP SOAM server(s) show Norm for DB, Reporting<br/>Status, and Appl State.</li> </ol>                                                                         |

## 2.6.3 Post-Condition

- Both DP SOAM servers are back in service.
- DP SOAM configuration changes can be made from DP SOAM GUI.
- DPs are now receiving provisioning updates.

## 2.7 Replace a SDS NOAM Server Pair and Query Server with DR NOAM Servers and DR Query Server Available

## 2.7.1 Pre-Condition

- Active and Standby SDS NOAM server have stopped functioning. User cannot access primary SDS site GUI.
- Query server has stopped functioning.
- It has been determined to replace both NOAM servers and the Query server.
- DR NOAM servers and DR Query server is available. User can access DR SDS GUI.

## 2.7.2 Recovery Steps

| STEP #  | Procedure                                                                        | Description                                                                                                    |
|---------|----------------------------------------------------------------------------------|----------------------------------------------------------------------------------------------------|
| 1.      | Bring DR SDS<br>NOAM servers to<br>primary SDS<br>NOAM servers.                  | Follow the [4] DSR/SDS 8.x NOAM Failover User's Guide to convert DR NOAM servers to primary NOAM servers. After this step, SDS GUI is accessible and provisioning continues. |
|         |                                                                                  | g is fully functioning. The remaining steps bring the former primary SDS NOAM s the new-DR SDS NOAM servers.                                                                 |
| 2.<br>□ | Bring former-<br>primary SDS<br>back to service                                  | Execute section 2.5 to return the former primary SDS NOAM servers and site back to service. After this step, both the former primary SDS servers are back into service.      |
| 3.      | If you need to<br>make the<br>recovered site<br>primary once<br>again (optional) | Follow the reference [4] DSR/SDS 8.x NOAM Failover User's Guide.                                                                                                    |

Procedure 7. Replace a SDS NOAM Server Pair and Query Server

## 2.7.3 Post-Condition

- GUI on the new primary SDS is accessible.
- Provisioning continues.
- Provisioning clients are connected to the new primary SDS.
- Database provisioning resumes.
- A new DR SDS GUI is accessible.
- Replication and collection alarms have cleared.

## 2.8 Replace a DR SDS NOAM Server Pair

## 2.8.1 Pre-Condition

- Active DR SDS-A, DR SDS-B, and DR SDS Query servers have stopped functioning.
- It has been determined to replace DR SDS NOAM and DR SDS Query servers.
- New DR SDS NOAM servers for replacement are available.
- Access to primary SDS GUI is functional.

## 2.8.2 Recovery Steps

#### Procedure 8. Replace a DR SDS NOAM Server Pair

| STEP # | Procedure                            | Description                                                                                                    |
|--------|--------------------------------------|----------------------------------------------------------------------------------------------------|
| 1.     | Prepare for<br>server<br>replacement | Identify the DR SDS NOAM servers that needs to be replaced.         DR SDS-A server:         DR SDS-B server:         DR SDS Query server: |

| STEP #  | Procedure                              | Description                                                                                                    |
|---------|----------------------------------------|----------------------------------------------------------------------------------------------------|
| 2.      | Replace old                            | For VMWare based deployments:                                                                                                    |
|         | SDS VMs with<br>new SDS VMs            | <ol> <li>Open the Cloud client of your choice, for example, vSphere Client and locate<br/>the defective DP NOAM server VM.</li> </ol>                                                 |
|         |                                        | 2. Power down DP NOAM server VM and remove it from the inventory/disk.                                                                                                    |
|         |                                        | <ol> <li>Execute Procedure 1 Create SDS Guest from OVA (VMWare) from [2]<br/>SDS Cloud Installation and Configuration Guide for each DP SOAM server<br/>VM to be replaced.</li> </ol> |
|         |                                        | For KVM/OpenStack based deployments:                                                                                                    |
|         |                                        | 1. Log into the OpenStack control node.                                                                                                    |
|         |                                        | \$ ssh admusr@node                                                                                                    |
|         |                                        | <ol> <li>Power down defective DP NOAM server VM(s) and remove it from the inventory/disk:</li> </ol>                                                                                  |
|         |                                        | <pre>\$ nova delete <vm name=""></vm></pre>                                                                                                    |
|         |                                        | <ol> <li>Execute Procedure 2 Create SDS Guest from OVA (KVM/OpenStack)<br/>from [2] SDS Cloud Installation and Configuration Guide.</li> </ol>                                        |
|         |                                        | For OVM-S/OVM-M based deployments:                                                                                                    |
|         |                                        | 1. Log into the command line interface of the OVM-M.                                                                                                    |
|         |                                        | OVM> ssh -l admin <ovm-m ip=""> -p 10000</ovm-m>                                                                                                    |
|         |                                        | Example:                                                                                                    |
|         |                                        | [root@manager01 ~]# ssh -l admin 10.240.16.138 -p<br>10000                                                                                                    |
|         |                                        | admin@10.240.16.138's password:                                                                                                    |
|         |                                        | 2. Power down SDS VM(s).                                                                                                    |
|         |                                        | OVM> stop Vm name= <vm name=""></vm>                                                                                                    |
|         |                                        | <i>Note:</i> Wait for the VM to have the state <b>Stopped</b> .                                                                                                    |
|         |                                        | 3. Remove the VM from the inventory/disk.                                                                                                    |
|         |                                        | OVM> delete Vm name= <vm name=""></vm>                                                                                                    |
|         |                                        | <i>Note:</i> Repeat steps 2 and 3 for all the failed VMs.                                                                                                    |
|         |                                        | Execute <b>Procedure 3 (3.1 &amp; 3.2) Create SDS Guest from OVA (OVM/OVM-</b><br><b>Manager)</b> from [2] SDS Cloud Installation and Configuration Guide.                            |
| 3.      | Install the new<br>DR SDS<br>servers   | Execute <b>Procedure 7 Configuring DR SDS NOAM Servers</b> from [2] SDS Cloud Installation and Configuration Guide.                                                                   |
| 4.<br>□ | Configure the<br>new DR SDS<br>servers | Execute <b>Procedure 8 OAM Pairing for DR SDS NOAM Site</b> from [2] SDS Cloud Installation and Configuration Guide.                                                                  |

| STEP # | Procedure                                                               | Description                                                                                                    |
|--------|-------------------------------------------------------------------------|----------------------------------------------------------------------------------------------------|
| 5.     | Restart the<br>application on<br>all new DR<br>SDS NOAM<br>servers      | <ol> <li>Log into the primary SDS GUI as admin user using VIP address.</li> <li>Navigate to Status &amp; Manage &gt; Servers.</li> <li>Select the DR SDS-A server.</li> <li>Click Restart.</li> <li>Click OK to confirm.</li> <li>Repeat steps for DR SDS-B server and DR SDS Query server.</li> </ol>                                                                                                    |
| 6.     | Re-exchange<br>SSH keys for<br>remote<br>import/export/<br>data servers | <ol> <li>Log into the primary SDS GUI as admin user using VIP address.</li> <li>Perform ssh key exchange for Remote Export using the SDS &gt;<br/>Configuration &gt; Options screen.</li> <li>Perform ssh key exchange for Remote Import using SDS &gt; Configuration &gt;<br/>Options screen.</li> <li>Perform ssh key exchange for Data Export using Administration &gt; Remote<br/>Servers &gt; Data Export screen.</li> </ol> |

## 2.8.3 Post-Condition

• All DR SDS servers are back in service

## Backup Directory

Procedure 9. Backup Directory

| STEP #     | Procedure                             | Description                                                                                                    |
|------------|---------------------------------------|----------------------------------------------------------------------------------------------------|
| <b>1</b> . | NOAM VIP<br>Console:                  | <ol> <li>Execute this command on an active NOAM server console (accessed using<br/>the VIP) and compare the output.</li> </ol>                        |
|            | Determine if<br>backup<br>directory   | <pre>\$ cd /var/TKLC/db/filemgmt/<br/>\$ ls -ltr</pre>                                                                                                |
|            | exists                                | 2. Look for the backup directory in the output.                                                                                                    |
|            |                                       | <ol> <li>Make sure the directory is already created with correct permission. The directory looks like this:</li> </ol>                                |
|            |                                       | drwxrwx 2 awadmin awadm 4096 Dec 19 02:15 backup                                                                                                    |
|            |                                       | <ul> <li>If the directory is already there with correct permissions, then skip steps<br/>2 and 3.</li> </ul>                                          |
|            |                                       | • If directory does not have the correct permissions, then go to step 3.                                                                              |
| 2.         | NOAM VIP<br>Console:                  | 1. Go to the backup directory location.                                                                                                    |
|            | Create backup                         | cd /var/TKLC/db/filemgmt/                                                                                                    |
|            | directory                             | 2. Create backup directory.                                                                                                    |
|            |                                       | \$ mkdir backup                                                                                                    |
|            |                                       | 3. Verify directory has been created.                                                                                                    |
|            |                                       | <pre>\$ ls -ltr /var/TKLC/db/filemgmt/backup</pre>                                                                                                    |
|            |                                       | <i>Note:</i> A <b>No such file or directory</b> error message should not display. The directory should show as empty with the total as 0 for content. |
| 3.         |                                       | 1. Verify directory has been created.                                                                                                    |
|            | <b>Console</b> :<br>Change            | <pre>\$ ls -ltr /var/TKLC/db/filemgmt/backup</pre>                                                                                                    |
|            | permissions of<br>backup<br>directory | <i>Note:</i> A <b>No such file or directory</b> error message should not display. The directory should show as empty with the total as 0 for content. |
|            |                                       | 2. Change permissions for the backup directory.                                                                                                    |
|            |                                       | <pre>\$ chmod 770 /var/TKLC/db/filemgmt/backup</pre>                                                                                                  |
|            |                                       | 3. Change ownership of backup directory.                                                                                                    |
|            |                                       | <pre>\$ sudo chown -R awadmin:awadm /var/TKLC/db/filemgmt/backup</pre>                                                                                |
|            |                                       | Directory displays as follows:                                                                                                    |
|            |                                       | drwxrwx 2 awadmin awadm 4096 Dec 22 02:15<br>backup                                                                                                   |

| 4. | NOAM VIP<br>Console:      | 1. Copy the backup file to the backup directory.         |
|----|---------------------------|----------------------------------------------------------|
|    | Copy the                  | <pre>\$ cp BACKUPFILE /var/TKLC/db/filemgmt/backup</pre> |
|    | backup file to the backup | 2. Change permissions of files in the backup directory.  |
|    | directory                 | \$ chmod 666 Backup.*                                    |
|    |                           | 3. Change ownership of files in the backup directory.    |
|    |                           | \$ sudo chown -R awadmin:awadm Backup.*                  |

## My Oracle Support (MOS)

MOS (<u>https://support.oracle.com</u>) is your initial point of contact for all product support and training needs. A representative at Customer Access Support (CAS) can assist you with MOS registration.

Call the CAS main number at **1-800-223-1711** (toll-free in the US), or call the Oracle Support hotline for your local country from the list at <u>http://www.oracle.com/us/support/contact/index.html</u>. When calling, make the selections in the sequence shown on the Support telephone menu:

- 1. Select 2 for New Service Request.
- 2. Select 3 for Hardware, Networking and Solaris Operating System Support.
- 3. Select one of the following options:
  - For technical issues such as creating a new Service Request (SR), select 1.
  - For non-technical issues such as registration or assistance with MOS, select 2.

You are connected to a live agent who can assist you with MOS registration and opening a support ticket. MOS is available 24 hours a day, 7 days a week, 365 days a year.

## **Emergency Response**

In the event of a critical service situation, emergency response is offered by the CAS main number at 1-800-223-1711 (toll-free in the US), or by calling the Oracle Support hotline for your local country from the list at http://www.oracle.com/us/support/contact/index.html. The emergency response provides immediate coverage, automatic escalation, and other features to ensure that the critical situation is resolved as rapidly as possible.

A critical situation is defined as a problem with the installed equipment that severely affects service, traffic, or maintenance capabilities, and requires immediate corrective action. Critical situations affect service and/or system operation resulting in one or several of these situations:

- A total system failure that results in loss of all transaction processing capability
- Significant reduction in system capacity or traffic handling capability
- Loss of the system's ability to perform automatic system reconfiguration
- Inability to restart a processor or the system
- Corruption of system databases that requires service affecting corrective actions
- Loss of access for maintenance or recovery operations
- Loss of the system ability to provide any required critical or major trouble notification

Any other problem severely affecting service, capacity/traffic, billing, and maintenance capabilities may be defined as critical by prior discussion and agreement with Oracle.

## Locate Product Documentation on the Oracle Help Center

Oracle Communications customer documentation is available on the web at the Oracle Help Center (OHC) site, http://docs.oracle.com. You do not have to register to access these documents. Viewing these files requires Adobe Acrobat Reader, which can be downloaded at http://www.adobe.com.

- 1. Access the **Oracle Help Center** site at http://docs.oracle.com.
- 2. Click Industries.
- 3. Under the Oracle Communications subheading, click the **Oracle Communications documentation** link. The Communications Documentation page appears. Most products covered by these documentation sets display under the headings Network Session Delivery and Control Infrastructure or Platforms.
- 4. Click on your Product and then the Release Number. A list of the entire documentation set for the selected product and release displays.
- 5. To download a file to your location, right-click the PDF link, select **Save target as** (or similar command based on your browser), and save to a local folder.